**IBM SPSS Collaboration and Deployment Services - Essentials for Python** バージョン **8** リリース **0**

# インストール手順

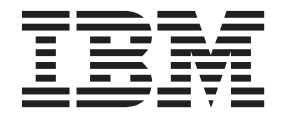

- 注記 -

本書および本書で紹介する製品をご使用になる前に、 25 [ページの『特記事項』に](#page-28-0)記載されている情報をお読みください。

本書は、IBM SPSS Collaboration and Deployment Services バージョン 8 リリース 0 モディフィケーション 0、およ び新しい版で明記されていない限り、以降のすべてのリリースおよびモディフィケーションに適用されます。

お客様の環境によっては、資料中の円記号がバックスラッシュと表示されたり、バックスラッシュが円記号と表示さ れたりする場合があります。

- 原典: IBM SPSS Collaboration and Deployment Services Essentials for Python Version 8 Release 0 Installation Instructions
- 発行: 日本アイ・ビー・エム株式会社
- 担当: トランスレーション・サービス・センター
- **© Copyright IBM Corporation 2000, 2016.**

## 目次

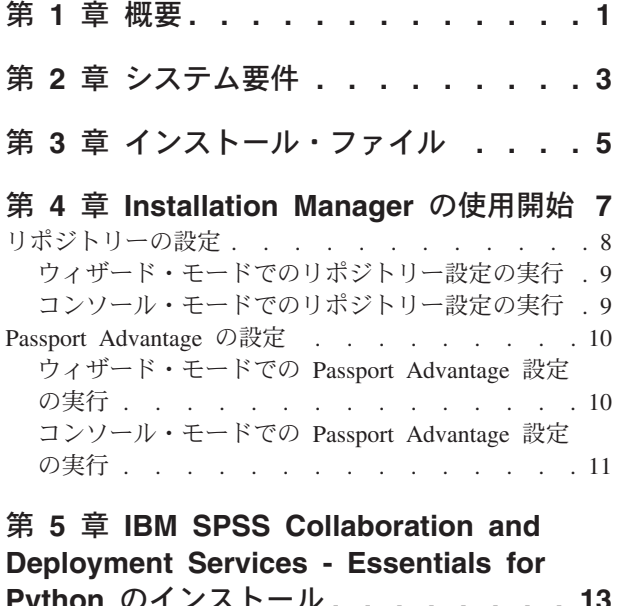

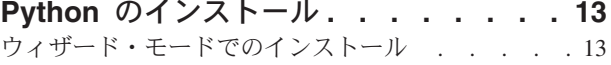

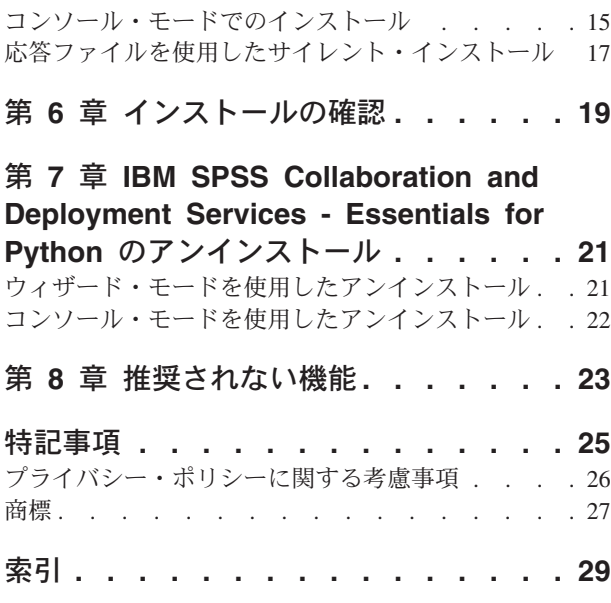

## <span id="page-4-0"></span>第 **1** 章 概要

IBM® SPSS® Collaboration and Deployment Services - Essentials for Python には、一連の Python ベースの API を備えたスクリプト・フレームワークが用意されています。上級ユーザーや管理者は、このフレーム ワークを使用して、独立したルーチンや一連のルーチンを組み合わせたバッチ・ジョブを作成し、リポジト リー・オブジェクトやリポジトリー・ジョブを処理することができます。

#### 手順

IBM SPSS Collaboration and Deployment Services - Essentials for Python をインストールするには、次の手 順を実行します。

- 1. すべての前提条件を満たしていることを確認します。
- 2. インストール・ファイルを取得します。
- 3. Installation Manager リポジトリー設定または Passport Advantage® アカウント設定を構成します。
- 4. Installation Manager を使用して、IBM SPSS Collaboration and Deployment Services Essentials for Python をインストールします。
- 5. API コマンドを実行して、IBM SPSS Collaboration and Deployment Services Essentials for Python が 正常にインストールされていることを確認します。

## <span id="page-6-0"></span>第 **2** 章 システム要件

IBM SPSS Collaboration and Deployment Services - Essentials for Python をインストールする前に、システ ム要件を確認して、環境内でリソースをセットアップします。

現在のシステム要件に関する情報については、IBM テクニカル・サポート・サイト [\(http://](http://publib.boulder.ibm.com/infocenter/prodguid/v1r0/clarity/softwareReqsForProduct.html) [publib.boulder.ibm.com/infocenter/prodguid/v1r0/clarity/softwareReqsForProduct.html\)](http://publib.boulder.ibm.com/infocenter/prodguid/v1r0/clarity/softwareReqsForProduct.html) でソフトウェア製品互換性 レポートを参照してください。

また、以下の条件が満たされる必要があります。

- v IBM SPSS Collaboration and Deployment Services Essentials for Python をインストールおよび実行する には、ユーザーに十分なレベルのアクセス権が必要です。
- v Python プログラミング環境をインストールする必要があります。
	- Windows の場合: Python 2.4.4
	- UNIX および Linux の場合: Python 2.7.3
- v PyXML-0.8.4 をインストールする必要があります。Windows の場合は、PyXML-0.8.4.win32-py2.4.exe を使用して PyXML-0.8.4 をインストールします。
- システムに Installation Manager をインストールする必要があります。

Installation Manager がまだシステム上にない場合、インストールを開始すると、自動的にインストール されます。 Installation Manager のバージョンが古い場合は、インストールの一環として更新する必要が あります。

Installation Manager が自動的にインストールされず、システム上にない場合は、IBM Corp. サポート・ サイト [\(http://www.ibm.com/support\)](http://www.ibm.com/support) から Installation Manager 1.8.3 をインストールしてください。ダウ ンロードの場所とユーザー情報については、Installation Manager の資料 [\(http://www-01.ibm.com/support/](http://www-01.ibm.com/support/knowledgecenter/SSDV2W/welcome) [knowledgecenter/SSDV2W/welcome\)](http://www-01.ibm.com/support/knowledgecenter/SSDV2W/welcome) を参照してください。

## <span id="page-8-0"></span>第 **3** 章 インストール・ファイル

インストールを行う前に、インストール・ファイルを入手する必要があります。

インストール・ファイルを入手するには、以下のいずれかを実行します。

- v Passport Advantage サイトからファイルをダウンロードして、ローカル・インストールを実行する: Passport Advantage の ID とパスワードを所有するライセンス付与ユーザーは、Passport Advantage サイ トから必要な製品リポジトリーをダウンロードできます。
- v 稼働中のリポジトリーにアクセスして、Web ベースのインストールを実行する: Passport Advantage の ID とパスワードを所有している場合は、Installation Manager を使用して、IBM がホストしているリポ ジトリーから直接製品をインストールできます。

## <span id="page-10-0"></span>第 **4** 章 **Installation Manager** の使用開始

製品のインストール、更新、またはアンインストールは、IBM Installation Manager をウィザード・モー ド、コンソール・モード、またはサイレント・モードで使用して行うことができます。ただし、これらのタ スクを実行する前に、IBM Installation Manager リポジトリー設定または Passport Advantage 設定を構成し ておく必要があります。

Installation Manager について詳しくは、[IBM Installation Manager](http://www.ibm.com/support/knowledgecenter/SSDV2W/im_family_welcome.html) の資料を参照してください。

### ウィザード・モード

ウィザード・モードでは、Installation Manager をグラフィカル・ユーザー・インターフェースから実行し ます。

通常は、ご使用のバージョンの Installation Manager と共にインストールされたデフォルトのショートカッ トを使用して、Installation Manager を開始します。

Installation Manager をインストールした場所から、IBMIM アプリケーション・ファイルを実行して、ウィ ザード・モードで手動で開始できます。

オペレーティング・システムでの IBMIM のデフォルトの場所は、インストール・タイプ (管理者、非管理 者、またはグループ) に応じて異なります。

表 *1. IBMIM* のデフォルトのインストール場所

| オペレーティング・シス                                                                       |                                                                    |                                                                            |                                                                    |
|-----------------------------------------------------------------------------------|--------------------------------------------------------------------|----------------------------------------------------------------------------|--------------------------------------------------------------------|
| テム                                                                                | 管理者                                                                | 非管理者                                                                       | グループ                                                               |
| Windows XP Professional                                                           | C:¥Program<br>Files¥IBM¥Installation<br>Manager                    | C:¥Documents and<br>Settings\user\IBM\<br>Installation Manager¥<br>eclipse | 利用不可。                                                              |
| Windows Vista, Windows<br>$2008$ , Windows $7$ ,<br>Windows 8、および<br>Windows 2012 | C:¥Program Files<br>[(x86)]\\\]BM\\]nstallation<br>Manager¥eclipse | C:¥Users¥user¥IBM¥<br>Installation Manager¥<br>eclipse                     |                                                                    |
| Linux および UNIX                                                                    | /opt/IBM/<br>InstallationManager/<br>eclipse                       | /user home directory/IBM/<br>InstallationManager/<br>eclipse               | /user home directory/IBM/<br>InstallationManager Group/<br>eclipse |

### コンソール・モード

グラフィック表示デバイスを使用できない場合や、グラフィカル・ユーザー・インターフェースを使用せず に Installation Manager を実行する場合は、コンソール・モードを使用します。Installation Manager は、コ ンソール・モードと呼ばれる ASCII テキスト・ベース・モードでのインストールをサポートしています。 コンソール・モードは、Installation Manager に対する対話式のテキスト・ベースのユーザー・インターフ ェースです。例えば、グラフィカル・ユーザー・インターフェースがない場合のサーバー・サイドでの展開 や、リモート・ホストからのインストールの実行に、コンソール・モードを使用します。

<span id="page-11-0"></span>コンソール・モードを開始するには、以下の手順を実行します。

- 1. コマンド・ラインを開きます。
- 2. tools サブディレクトリーに移動します。
- 3. オペレーティング・システムに応じて、次のコマンドを実行します。
	- v Windows の場合: imcl.exe -c
	- Linux、UNIX、および z/OS® の場合: ./imcl -c

tools のデフォルトの場所は、オペレーティング・システムおよびインストール・タイプ (管理者、非管理 者、またはグループ) に応じて異なります。詳細については、Installation Manager 資料を参照してくださ い。

表 *2. tools* サブディレクトリーのデフォルトのインストール場所

| オペレーティング・シス                                                                       |                                                                            |                                                                                  |                                                                          |
|-----------------------------------------------------------------------------------|----------------------------------------------------------------------------|----------------------------------------------------------------------------------|--------------------------------------------------------------------------|
| テム                                                                                | 管理者                                                                        | 非管理者                                                                             | グループ                                                                     |
| Windows XP Professional                                                           | $C:$ ¥Program<br>Files\IBM\Installation<br>Manager¥eclipse¥tools           | C:¥Documents and<br>Settings\user\IBM\<br>Installation Manager¥<br>eclipse¥tools |                                                                          |
| Windows Vista, Windows<br>$2008$ , Windows $7$ ,<br>Windows 8、および<br>Windows 2012 | C:¥Program Files<br>$[(x86)]$ \{ERM\{Installation<br>Manager¥eclipse¥tools | C:¥Users¥user¥IBM¥<br>Installation Manager¥<br>eclipse¥tools                     |                                                                          |
| Linux および UNIX                                                                    | /opt/IBM/<br>InstallationManager/<br>eclipse/tools                         | /user home directory/IBM/<br>InstallationManager/<br>eclipse/tools               | /user home directory/IBM/<br>InstallationManager Group/<br>eclipse/tools |

### サイレント・モード

複数のシステム、または単一のエンタープライズにソフトウェアを展開するには、サイレント・インストー ルを使用します。サイレント・インストールは、応答ファイルによって定義され、コマンド・ラインまたは バッチ・ファイルから開始します。応答ファイルは、製品配布に付属しています。詳しくは、 17 [ページの](#page-20-0) [『応答ファイルを使用したサイレント・インストール』を](#page-20-0)参照してください。

### リポジトリーの設定

IBM Installation Manager のリポジトリーは、パッケージのインストール、変更、ロールバック、または更 新を行うためのデータを保管する場所です。

パッケージのインストール、変更、または更新を行う場合は、事前に管理者または IBM から、インストー ル・リポジトリーの場所を入手してください。

注**:** インストール・リポジトリーに正常にアクセスするためには、リポジトリーの場所のパスにアンパーサ ンド (&) を含めてはなりません。

以下のトピックでは、リポジトリーの設定をウィザード・モードおよびコンソール・モードで行う場合の手 順について説明します。

### <span id="page-12-0"></span>ウィザード・モードでのリポジトリー設定の実行

ウィザード・モードを使用して、リポジトリーを追加、編集、または削除したり、リポジトリー・テーブル 内のリポジトリーの順序を変更したりできます。

#### このタスクについて

リポジトリーの資格情報をクリアしたり、リポジトリーへの接続をテストしたりすることができます。 diskTag.inf ファイルと repository.config ファイルの両方が IBM 製品インストール・ファイル内にあ る場合があります。リポジトリーの場所を選択する場合は、diskTag.inf ファイルを使用してください。

#### 手順

リポジトリーの場所を追加、編集、または削除するには、以下の手順を実行します。

- 1. IBMIM を使用して、Installation Manager をウィザード・モードで開始します。詳しくは、 7 [ページの](#page-10-0) 『第 4 章 [Installation Manager](#page-10-0) の使用開始』を参照してください。
- 2. 「ファイル」 > 「設定」 > 「リポジトリー」をクリックします。 「リポジトリー」ページが開き、 使用可能なリポジトリー、リポジトリーの場所、およびリポジトリーの接続状況が表示されます。
- 3. 「リポジトリーの追加」をクリックします。
- 4. リポジトリーの場所を入力するか、または「参照」をクリックします。参照する場合は、リポジトリー の場所に移動し、ご使用の環境に応じて diskTag.inf ファイル、repository.config ファイル、.zip ファイル、または .jar ファイルを選択します。
- 5. 「**OK**」をクリックします。

HTTPS または制限付き FTP のリポジトリーの場所を指定した場合は、ユーザー ID とパスワードの入 力を求めるプロンプトが出されます。 新しいリポジトリーの場所がリストに追加されます。リポジトリ ーに接続していない場合は、「接続」列に赤色のボックスが表示されます。

- 6. オプション: 「インストール中および更新中にサービス・リポジトリーの検索」を選択します。 Installation Manager は、IBM.com のサービス・リポジトリーでインストール済みパッケージの更新を検 索します。
- 7. 「**OK**」をクリックして、「設定」ページを閉じます。

### コンソール・モードでのリポジトリー設定の実行

コンソール・モードを使用して、リポジトリーの追加、削除、オープン、移動、またはクローズを行うこと ができます。

#### このタスクについて

選択されているオプションは大括弧で囲まれた X ([X]) で示されます。選択されていないオプションは、 空の大括弧 ([ ]) で示されます。 **Enter** キーを押してデフォルトの項目を選択することも、異なるコマン ドを選択することもできます。例えば、[N] は、デフォルトの選択が「**N**」 (**Next** コマンド) であることを 示します。

#### 手順

リポジトリーを追加するには、以下の手順を実行します。

- 1. imcl -c を使用して、コンソール・モードで Installation Manager を開始します。詳しくは、 7 [ページ](#page-10-0) の『第 4 章 [Installation Manager](#page-10-0) の使用開始』を参照してください。
- 2. 「P」 (「P: 設定」) を入力します。
- <span id="page-13-0"></span>3. 「1」 (「1: リポジトリー」) を入力します。
- 4. 「D」 (「D: リポジトリーの追加」) を入力します。
- 5. リポジトリーの場所 (C:¥installation\_files¥repository.config など) を入力します。 資格情報を必 要とするリポジトリーを追加した場合は、必要な資格情報の入力を求めるプロンプトが出されます。

リポジトリーの場所を入力する際には、大/小文字を正しく使用してください。大/小文字を正しく使用 しないと、インストール対象として選択可能なパッケージのリストにそのパッケージが表示されませ  $h_{\alpha}$ 

- a. 「P」 (「P: 資格情報を指定して接続する」) を入力します。
- b. *user\_name* を入力して **Enter** キーを押します。
- c. *password* を入力して **Enter** キーを押します。
- d. 「1」を入力してパスワードを保存します。
- e. 「O」 (「O: OK」) を入力します。
- 6. 「A」 (「A: 変更を適用して「設定」メニューに戻る」) を入力します。
- 7. 「R」 (「R: メインメニューに戻る」) を入力します。

### **Passport Advantage** の設定

IBM Installation Manager は、Passport Advantage からインストール・パッケージにアクセスできます。 Passport Advantage は、IBM ソフトウェア製品を入手するための一元化されたオンライン・ロケーション です。

パッケージのインストール、変更、または更新を行う前に、Passport Advantage の有効な資格情報を取得し てください。

以下のトピックでは、Passport Advantage の設定をウィザード・モードおよびコンソール・モードで行う場 合の手順について説明します。

### ウィザード・モードでの **Passport Advantage** 設定の実行

ウィザード・モードで、Installation Manager Passport Advantage 設定を行い、Passport Advantage に接続で きます。

#### このタスクについて

重要**:** Installation Manager のインスタンスを他のユーザーと共有する場合は、[Installation Manager](http://www.ibm.com/support/knowledgecenter/SSDV2W/im_family_welcome.html) の資料 で、管理者、非管理者、またはグループとしてインストールするための情報を参照してください。

#### 手順

Passport Advantage 設定を行うには、以下の手順を実行します。

- 1. IBMIM を使用して、Installation Manager をウィザード・モードで開始します。詳しくは、 7 [ページの](#page-10-0) 『第 4 章 [Installation Manager](#page-10-0) の使用開始』を参照してください。
- 2. 「ファイル」 > 「設定」 > 「**Passport Advantage**」をクリックします。
- 3. 「**Passport Advantage** へ接続」チェック・ボックスを選択して、Passport Advantage リポジトリーに接 続します。 「パスワードが必要です」ウィンドウが開きます。
- 4. Passport Advantage のユーザー名とパスワードを入力します。
- 5. オプション: 「パスワードの保存」を選択して、ユーザー名とパスワード資格情報を保存します。
- **10** IBM SPSS Collaboration and Deployment Services Essentials for Python: インストール手順

<span id="page-14-0"></span>ユーザー名およびパスワード資格情報を保存しない場合は、Passport Advantage にアクセスするたび に、これらの資格情報の入力を求めるプロンプトが出されます。

- 6. 「**OK**」をクリックして、「パスワードが必要です」ウィンドウを閉じます。
- 7. 「**OK**」をクリックして「設定」ウィンドウを閉じます。

#### 次のタスク

保存されたユーザー名およびパスワード資格情報を削除するには、以下の手順を実行します。

- 1. 「ファイル」 > 「設定」 > 「**Passport Advantage**」をクリックします。
- 2. 「資格情報のクリア」をクリックします。
- 3. 「資格情報のクリアの確認」ウィンドウで、「**OK**」をクリックします。

### コンソール・モードでの **Passport Advantage** 設定の実行

コンソール・モードで、Installation Manager Passport Advantage 設定を行い、Passport Advantage に接続で きます。

#### 手順

- 1. imcl -c を使用して、コンソール・モードで Installation Manager を開始します。詳しくは、 7 [ページ](#page-10-0) の『第 4 章 [Installation Manager](#page-10-0) の使用開始』を参照してください。
- 2. 「P」 (「P: 設定」) を入力します。
- 3. 「6」 (「6: Passport Advantage」) を入力します。
- 4. 「1」 (「1: Passport Advantage へ接続」) を入力します。 選択されているオプションは大括弧で囲ま れた X ([X]) で示されます。
- 5. 「P」 (「P: 資格情報を指定して接続する」) を入力します。
- 6. Passport Advantage アカウント用のユーザー名を入力します。
- 7. パスワードを入力します。

ユーザー名およびパスワード資格情報を保存しない場合は、Passport Advantage にアクセスするたび に、これらの資格情報の入力を求めるプロンプトが出されます。

- a. オプション: パスワードを入力した場合は、「**1**」 (「1: パスワードを保存する (有効な場合)」) を 入力します。
- 8. 「**O**」 (「O: OK」) を入力して資格情報を保存します。

## <span id="page-16-0"></span>第 **5** 章 **IBM SPSS Collaboration and Deployment Services - Essentials for Python** のインストール

ウィザード・モード、コンソール・モード、またはサイレント・モードでインストールできます。

## ウィザード・モードでのインストール

IBM Installation Manager をウィザード・モードで使用して、IBM SPSS Collaboration and Deployment Services - Essentials for Python をインストールできます。

#### 始める前に

インストールするには、パッケージが含まれているリポジトリーに IBM Installation Manager がアクセスで きる必要があります。

- v IBM Passport Advantage アカウントを所有している場合は、Passport Advantage サイトからパッケージを インストールできます。Passport Advantage リポジトリーへの接続について詳しくは、 10 [ページの『ウ](#page-13-0) [ィザード・モードでの](#page-13-0) Passport Advantage 設定の実行』を参照してください。
- v Passport Advantage サイトにないリポジトリーからインストールを行う場合は、インストールの前に設定 で対象リポジトリーを指定しておく必要があります。詳しくは、 9 [ページの『ウィザード・モードでの](#page-12-0) [リポジトリー設定の実行』を](#page-12-0)参照してください。

#### 手順

- 1. IBMIM を使用して、Installation Manager をウィザード・モードで開始します。詳しくは、 7 [ページの](#page-10-0) 『第 4 章 [Installation Manager](#page-10-0) の使用開始』を参照してください。
- 2. Installation Manager で、「インストール」をクリックします。 Installation Manager は、使用可能なパ ッケージの定義済みリポジトリーを検索します。使用可能なパッケージが見つからない場合は、リポジ トリーが正しく指定されていることを確認します。 9 [ページの『ウィザード・モードでのリポジトリー](#page-12-0) [設定の実行』を](#page-12-0)参照してください。
- 3. Installation Manager の新しいバージョンが検出されると、インストールの確認を求めるプロンプトが 出されることがあります。「はい」をクリックして続行します。Installation Manager は、自動的に新 しいバージョンのインストール、再始動、および再開を実行します。
- 4. Installation Manager の「インストール」ページに、Installation Manager が検索したリポジトリーで検 出されたすべてのパッケージがリストされます。最新バージョンのパッケージのみが表示されます。 Installation Manager で検出されたすべてのバージョンのパッケージを表示するには、「すべてのバー ジョンの表示」を選択します。 パッケージ・バージョンをクリックすると、「詳細」ペインにパッケ ージの説明が表示されます。パッケージに関する追加情報がある場合は、説明テキストの終わりに「詳 細情報」リンクがあります。

Installation Manager をグループ・モードで実行している場合は、グループ・モードでのインストール に対応したパッケージのみをインストールすることができます。グループ・モードでのインストールに 対応していないパッケージの場合にはエラーが表示され、そのパッケージのインストールをグループ・ モードで続行することはできません。

5. IBM SPSS Collaboration and Deployment Services - Essentials for Python パッケージを選択します。 「次へ」をクリックします。

- 6. 「ライセンス」ページで、選択したパッケージの使用条件を確認します。使用条件に同意した後、「次 へ」をクリックして続行します。
- 7. 「場所」ページで、「共有リソース・ディレクトリー」フィールドに共有リソース・ディレクトリーの パスを入力します。共有リソース・ディレクトリーには、複数のパッケージ・グループが共有できるリ ソースが含まれています。「次へ」をクリックします。
- 8. 「場所」ページで、パッケージのインストール先のパッケージ・グループを選択するか、パッケージ・ グループを作成します。 パッケージ・グループは、パッケージが同じグループ内の他のパッケージと 共有するリソースを含むディレクトリーです。パッケージの初回インストール時に、パッケージ・グル ープを作成する必要があります。インストールするパッケージを複数個選択する場合は、パッケージの 資料を参照して、それらのパッケージが同じパッケージ・グループにインストールできることを確認し てください。同じパッケージ・グループにインストールできないパッケージについては、1 つのパッケ ージ・グループに 1 つのパッケージをインストールします。インストールが完了したら、別のパッケ ージ・グループに 2 番目のパッケージをインストールします。

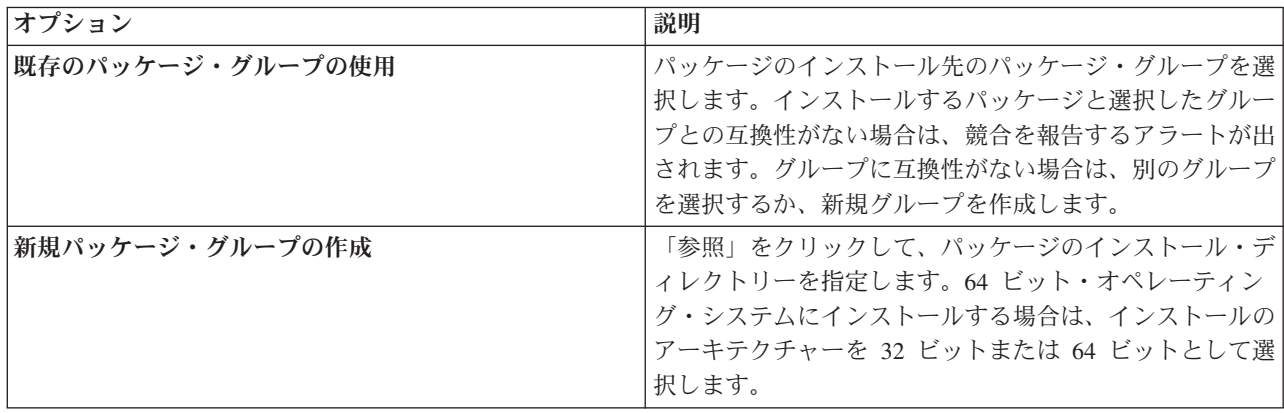

「次へ」をクリックしてインストールを続行します。

- 9. 「機能」ページで、インストールするパッケージ機能を選択します。
	- a. オプション: 機能間の依存関係を表示するには、「依存関係の表示」を選択します。
	- b. オプション: 機能をクリックすると、その簡単な説明が「詳細」の下に表示されます。
	- c. パッケージ内の機能を選択またはクリアします。Installation Manager は、他の機能との依存関係を 自動的に適用し、インストール用に更新されたダウンロード・サイズおよびディスク・スペースの 要件を表示します。 パッケージに選択されているデフォルト機能に戻すには、「デフォルトの復 元」をクリックします。
- 10. 「参照」をクリックして、Python 実行可能ファイルを選択します。インストール・スクリプトを実行 するには Python が必要です。
- 11. オプション: ご使用の Python のバージョンがサポートされているかを確認するには、「検証」をクリ ックします。
- 12. パッケージをインストールする前に「要約」ページで選択項目を確認します。

Windows では、Installation Manager が、実行中のプロセスを検査します。プロセスがインストールを 妨げている場合、そのプロセスのリストが「ブロッキング・プロセス」セクションに表示されます。イ ンストールを続行するには、このようなプロセスを停止する必要があります。「ブロッキング・プロセ スをすべて停止」をクリックします。停止する必要があるプロセスが存在しない場合、このリストは表 示されません。実行中のプロセスは、Installation Manager によってアクセスまたは変更される必要が あるファイルをロックしています。

<span id="page-18-0"></span>13. 「インストール」をクリックします。 インストール・プロセスが完了すると、確認メッセージが表示 されます。

#### タスクの結果

IBM SPSS Collaboration and Deployment Services - Essentials for Python が、指定したディレクトリーにイ ンストールされます。

#### 次のタスク

API コマンドを実行して、IBM SPSS Collaboration and Deployment Services - Essentials for Python が正常 にインストールされていることを確認します。

### コンソール・モードでのインストール

IBM Installation Manager をコンソール・モードで使用して、IBM SPSS Collaboration and Deployment Services - Essentials for Python をインストールできます。

#### 始める前に

インストールするには、パッケージが含まれているリポジトリーに Installation Manager がアクセスできる 必要があります。

- v IBM Passport Advantage アカウントを所有している場合は、Passport Advantage サイトからパッケージを インストールできます。Passport Advantage リポジトリーへの接続について詳しくは、 11 [ページの『コ](#page-14-0) [ンソール・モードでの](#page-14-0) Passport Advantage 設定の実行』を参照してください。
- v Passport Advantage サイトにないリポジトリーからインストールを行う場合は、インストールの前に設定 で対象リポジトリーを指定しておく必要があります。詳しくは、 9 [ページの『コンソール・モードでの](#page-12-0) [リポジトリー設定の実行』を](#page-12-0)参照してください。

#### このタスクについて

選択されているオプションは大括弧で囲まれた X ([X]) で示されます。選択されていないオプションは、 空の大括弧 ([ ]) で示されます。 **Enter** キーを押してデフォルトの項目を選択することも、異なるコマン ドを選択することもできます。例えば、[N] は、デフォルトの選択が「**N**」 (**Next** コマンド) であることを 示します。

一部のオプションには、**[Error]** または **[Incomplete]** というステータスのプレフィックスが付けられてい る場合があります。このステータスは、該当するオプションに含まれているパラメーターに対して、IBM Installation Manager で現在有効な値が指定されていないことを示します。このステータスが付けられてい るオプションを選択する場合は、パラメーターに対して値を指定する必要があります。

#### 手順

コンソール・モードでインストールするには、以下の手順を実行します。

1. imcl -c を使用して、コンソール・モードで Installation Manager を開始します。

**imcl** のデフォルトの場所は、オペレーティング・システムおよびインストール・タイプ (管理者、非 管理者、またはグループ) に応じて異なります。詳しくは、 7 ページの『第 4 章 [Installation Manager](#page-10-0) [の使用開始』を](#page-10-0)参照してください。

2. 「1」 (「1: インストール - ソフトウェア・パッケージをインストールします」) を入力します。 イ ンストール可能なパッケージがリストされます。

資格情報が必要なリポジトリーがあり、その資格情報が保存されていない場合は、資格情報の入力を求 めるプロンプトが出されます。

- 3. 「1」 (「1: [ ] *package\_name*」) を入力します。 パッケージを選択するには、パッケージの横にある 番号を入力します。この例では、リスト内の最初のパッケージを選択しています。選択したパッケージ において Installation Manager の新しいバージョンが必要な場合は、その新しいバージョンをインスト ールすることを求めるプロンプトが出されます。
- 4. 「選択」画面で、インストールするパッケージの横にある番号を入力します。
	- v **1**: インストールするバージョン *package\_version* を選択してください。このオプションは、インス トール対象として選択されていないパッケージを選択した場合に表示されます。

インストール対象として選択されているパッケージを選択した場合は、オプション「**1**」 (「1: バー ジョン *package\_version* をインストールしないでください」) が表示されます。

- v **2**: パッケージの使用可能なバージョンをすべて表示します。
- 5. オプション: 「O」 (「0: 他のバージョン、フィックス、および拡張機能の確認」) を入力します。 Installation Manager は、使用可能なリポジトリーを調べて、選択したパッケージの他のバージョン、 フィックス、または拡張機能を検索します。
	- インストール済みパッケージのデフォルトのリポジトリーを Installation Manager に検索させるに は、設定「インストール中および更新中にサービス・リポジトリーの検索」を選択する必要があり ます。デフォルトではこの設定が選択されます。この設定にアクセスするには、「リポジトリー」 設定ページに移動してください。
	- 通常は、インターネット・アクセスが必要です。
	- v 「他のバージョン、フィックス、および拡張機能の確認」オプションでは、見つかった他のバージ ョン、フィックスまたは拡張機能の数が示されますが、見つかった項目のリストは表示されませ ん。使用可能なバージョンを表示するには、パッケージの横にある番号を入力してから、「**2**」 (「2: パッケージの使用可能なバージョンをすべて表示します」) を入力してください。
- 6. 「N」 (「N: 次へ」) を入力します。
- 7. 「ライセンス」画面のオプションは次のとおりです。
	- v **1**: *product\_name* ご使用条件。使用条件を確認するには、製品名の横にある番号を入力します。こ の例では、リスト内の最初の使用条件を選択しています。
	- v **A**:[] 使用条件の条項に同意します。
	- v **D**:[] 使用条件の条項に同意しません。使用条件に同意しない場合、インストールは停止します。 インストールを続行するには、使用条件に同意する必要があります。
	- a. 「A」 を入力して、使用条件に同意します。
	- b. 「N」 (「N: 次へ」) を入力します。
- 8. 共有リソース・ディレクトリーに別の値を入力するには、「M」 (「M: 共有リソース・ディレクトリ ー」) を入力します。共有リソース・ディレクトリーのデフォルト値を受け入れるか、または別の値を 入力してから続行するには、「N」 (「N: 次へ」) を入力します。

重要**:** 共有リソース・ディレクトリーを指定できるのは、パッケージの初回インストール時のみです。 今後のパッケージの共有リソース用に十分なスペースを確保できるよう、十分な使用可能スペースがあ るドライブを選択してください。すべてのパッケージをアンインストールしない限り、共有リソース・ ディレクトリーの場所を変更することはできません。

9. オプション: パッケージ・グループの場所に別の値を入力するには、「M」 (「M: ロケーションの変 更」) を入力します。デフォルト値を受け入れるか、または別の値を入力してから続行するには、 「N」 (「N: 次へ」) を入力します。

<span id="page-20-0"></span>パッケージ・グループは、パッケージが同じグループ内の他のパッケージと共有するリソースを含むデ ィレクトリーです。パッケージの初回インストール時に、パッケージ・グループを作成する必要があり ます。インストールするパッケージを複数個選択する場合は、パッケージの資料を参照して、それらの パッケージが同じパッケージ・グループにインストールできることを確認してください。同じパッケー ジ・グループにインストールできないパッケージについては、1 つのパッケージ・グループに 1 つの パッケージをインストールします。インストールが完了したら、別のパッケージ・グループに 2 番目 のパッケージをインストールします。

- 10. Python 実行可能ファイルの絶対パスを入力します。インストール・スクリプトを実行するには Python が必要です。
- 11. オプション: ご使用の Python のバージョンがサポートされているかを確認するには、「1」 (「1: Python のバージョンを検証します」) を入力します。
- 12. 「N」 (「N: 次へ」) を入力します。
- 13. パッケージをインストールする前に、「要約」画面で選択した項目を確認します。

オプション: 応答ファイルを生成するには、「G」 (「G: インストール応答ファイルの生成」) を入力 します。応答ファイルの名前を入力します。ファイル拡張子には .xml を使用します。応答ファイル は、XML ファイルです。応答ファイル名を入力する際にディレクトリーの場所を含めることにより、 そのファイルを別の場所に保存することができます。

- 14. 「I」 (「I: インストール」) を入力します。
- 15. インストールが完了したら、「F」 (「F: 終了」) を入力します。

#### タスクの結果

IBM SPSS Collaboration and Deployment Services - Essentials for Python が、指定したディレクトリーの場 所にインストールされます。

#### 次のタスク

API コマンドを実行して、IBM SPSS Collaboration and Deployment Services - Essentials for Python が正常 にインストールされていることを確認します。

### 応答ファイルを使用したサイレント・インストール

応答ファイルを使用してサイレント・モードでインストールできます。

#### 始める前に

インストール・パッケージに付属している応答ファイル SilentInstallOptions を見つけます。

#### 手順

パッケージをサイレント・モードでインストールするには、以下の手順を実行します。

**imcl** コマンドを実行します。

- v Windows の場合: imcl.exe input *response\_file* -log *log\_file*
- v Linux および UNIX の場合: ./imcl input *response\_file* -log *log\_file*

**imcl** のデフォルトの場所は、オペレーティング・システムおよびインストール・タイプ (管理者、非管理 者、またはグループ) に応じて異なります。詳しくは、 7 ページの『第 4 章 [Installation Manager](#page-10-0) の使用開 [始』を](#page-10-0)参照してください。

### タスクの結果

インストールが完了すると、ステータス 0 が返されます。インストールが完了できなかった場合は、ゼロ 以外の数字が返されます。

ログ・ファイルが使用可能です。詳細については、Installation Manager 資料を参照してください。

#### 例

表 *3.* オペレーティング・システム別のインストール・コマンド

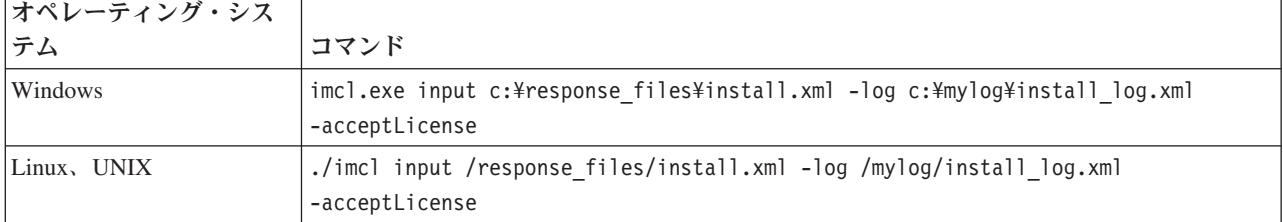

スペースを含むファイル・パスは、二重引用符で囲みます。

## <span id="page-22-0"></span>第 **6** 章 インストールの確認

IBM SPSS Collaboration and Deployment Services - Essentials for Python をインストールしたら、API コマ ンドを実行して、適切に動作していることを確認します。

#### 始める前に

API コマンドが実行される対象の IBM SPSS Collaboration and Deployment Services Repository をインスト ールして使用可能な状態にする必要があります。

#### 手順

1. システム・パスの変数に Python が含まれていることを確認します。

2. 次のコマンドを実行します。

python <Python installation directory>/Scripts/CADSTool.py createFolder --source <folder path> --host <host name> --port <port number> --user <user name> --password <password> --server url <server url>

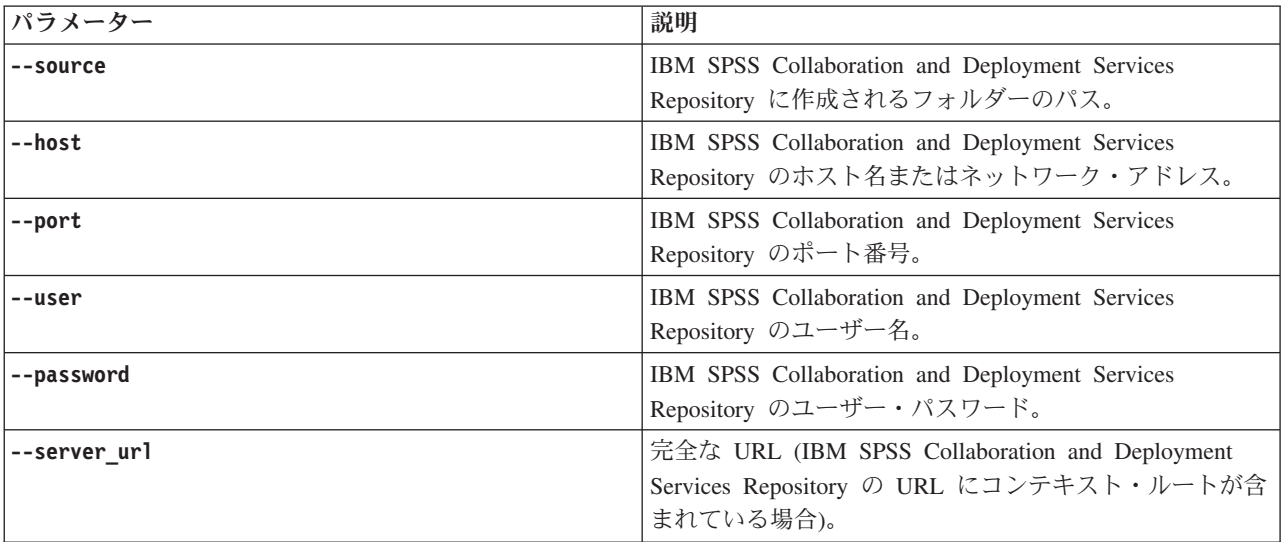

例:

python c:¥Python24¥Scripts¥CADSTool.py createFolder --source "/Test" --host cds\_host.mycompany.com --port 18000 --user admin --password password123

### タスクの結果

コマンドが正常に実行され、対応するメッセージが表示された場合、IBM SPSS Collaboration and Deployment Services - Essentials for Python は正常にインストールされています。API について詳しくは、 IBM SPSS Collaboration and Deployment Services - Essentials for Python の資料を参照してください。

## <span id="page-24-0"></span>第 **7** 章 **IBM SPSS Collaboration and Deployment Services - Essentials for Python** のアンインストール

アンインストールは、ウィザード・モードまたはコンソール・モードで行うことができます。

IBM SPSS Collaboration and Deployment Services - Essentials for Python をインストールするのに使用した アカウントと同じ特権を持つユーザー・アカウントでログオンする必要があります。

重要**:** IBM SPSS Collaboration and Deployment Services - Essentials for Python プログラム・ディレクトリ ー内の特定のファイル (プログラム・データなど) は、IBM Installation Manager では削除できません。シ ステムからすべての IBM SPSS Collaboration and Deployment Services - Essentials for Python ファイルを 完全に削除する場合は、IBM Installation Manager と共にアンインストールした後に、プログラム・ディレ クトリーを手動で削除する必要があります。

## ウィザード・モードを使用したアンインストール

IBM Installation Manager をウィザード・モードで使用して、IBM SPSS Collaboration and Deployment Services - Essentials for Python をアンインストールできます。

#### 始める前に

アンインストールするパッケージをインストールするのに使用したアカウントと同じ権限を持つユーザー・ アカウントでログオンする必要があります。

#### 手順

IBM SPSS Collaboration and Deployment Services - Essentials for Python をアンインストールするには、以 下の手順を実行します。

- 1. Installation Manager を使用してインストールしたプログラムを閉じます。
- 2. IBMIM を使用して、Installation Manager をウィザード・モードで開始します。

**IBMIM** のデフォルトの場所は、オペレーティング・システムおよびインストール・タイプ (管理者、非 管理者、またはグループ) に応じて異なります。詳しくは、 7 ページの『第 4 章 [Installation Manager](#page-10-0) [の使用開始』を](#page-10-0)参照してください。

- 3. Installation Manager で、「アンインストール」をクリックします。
- 4. 「アンインストール」ウィザードで、IBM SPSS Collaboration and Deployment Services Essentials for Python パッケージを選択します。
- 5. 「次へ」をクリックします。
- 6. 「要約」ページで、選択内容を確認します。選択内容を変更する場合は、「戻る」をクリックします。 選択内容に問題がなければ、「アンインストール」をクリックします。

Windows では、Installation Manager が、実行中のプロセスを検査します。プロセスがアンインストー ル・プロセスを妨げている場合は、そのプロセスのリストが「ブロッキング・プロセス」セクションに 表示されます。アンインストール・プロセスを続行する前に、このようなプロセスを停止する必要があ ります。「ブロッキング・プロセスをすべて停止」をクリックします。停止する必要があるプロセスが <span id="page-25-0"></span>存在しない場合、このリストは表示されません。実行中のプロセスは、Installation Manager によってア クセスまたは変更される必要があるファイルをロックしています。

7. アンインストール・プロセスが終了すると、「完了」ページが開き、アンインストール・プロセスが確 認されます。

### コンソール・モードを使用したアンインストール

IBM Installation Manager をコンソール・モードで使用して、IBM SPSS Collaboration and Deployment Services - Essentials for Python をアンインストールできます。

#### 始める前に

パッケージをインストールするのに使用したアカウントと同じ特権を持つユーザー・アカウントでログオン する必要があります。

#### このタスクについて

選択されているオプションは大括弧で囲まれた X ([X]) で示されます。選択されていないオプションは、 空の大括弧 ([ ]) で示されます。 **Enter** キーを押してデフォルトの項目を選択することも、異なるコマン ドを選択することもできます。例えば、[N] は、デフォルトの選択が「**N**」 (**Next** コマンド) であることを 示します。

#### 手順

IBM SPSS Collaboration and Deployment Services - Essentials for Python をアンインストールするには、以 下の手順を実行します。

- 1. Installation Manager を使用してインストールしたプログラムを閉じます。
- 2. imcl -c を使用して、コンソール・モードで Installation Manager を開始します。

**imcl** のデフォルトの場所は、オペレーティング・システムおよびインストール・タイプ (管理者、非管 理者、またはグループ) に応じて異なります。詳しくは、 7 ページの『第 4 章 [Installation Manager](#page-10-0) の [使用開始』を](#page-10-0)参照してください。

- 3. 「5」 (「5: アンインストール インストール済みソフトウェア・パッケージを削除します」) を入力 します。
- 4. IBM SPSS Collaboration and Deployment Services Essentials for Python のパッケージ・グループを選 択するには、パッケージ・グループの横にある番号を入力します。
- 5. 「N」 (「N: 次へ」) を入力して続行します。
- 6. パッケージを選択するには、パッケージの横にある番号を入力します。

オプション: すべてのパッケージをアンインストール対象として選択するには、「A」 (「A: パッケー ジをすべて選択します」) を選択します。「**A**」 (「A: パッケージの選択をすべて解除します」) オプ ションは、アンインストール対象としてすべてのパッケージが選択されている場合に表示されます。

- 7. アンインストールする前に、「要約」パネルで選択内容を確認します。「U」 (「U: アンインストー ル」) を入力します。
- 8. アンインストール・プロセスが完了したら、「F」 (「F: 終了」) を入力します。

## <span id="page-26-0"></span>第 **8** 章 推奨されない機能

前のリリースの IBM SPSS Collaboration and Deployment Services からマイグレーションする場合、最後の バージョン以降に非推奨になった各種機能について注意してください。

ある機能が非推奨になった場合、IBM Corp. は、製品の今後のリリースでその機能を除去する可能性があ ります。将来の投資は、推奨されるマイグレーション・アクションにリストされている戦略的な機能に重点 が置かれます。通常、機能が非推奨になるのは、同等の代替手段が提供された後です。

以下の表に、推奨されない機能を示します。可能な場合、表には推奨されるマイグレーション・アクション も示されています。

表 *4.* 以前のバージョンの非推奨になった機能

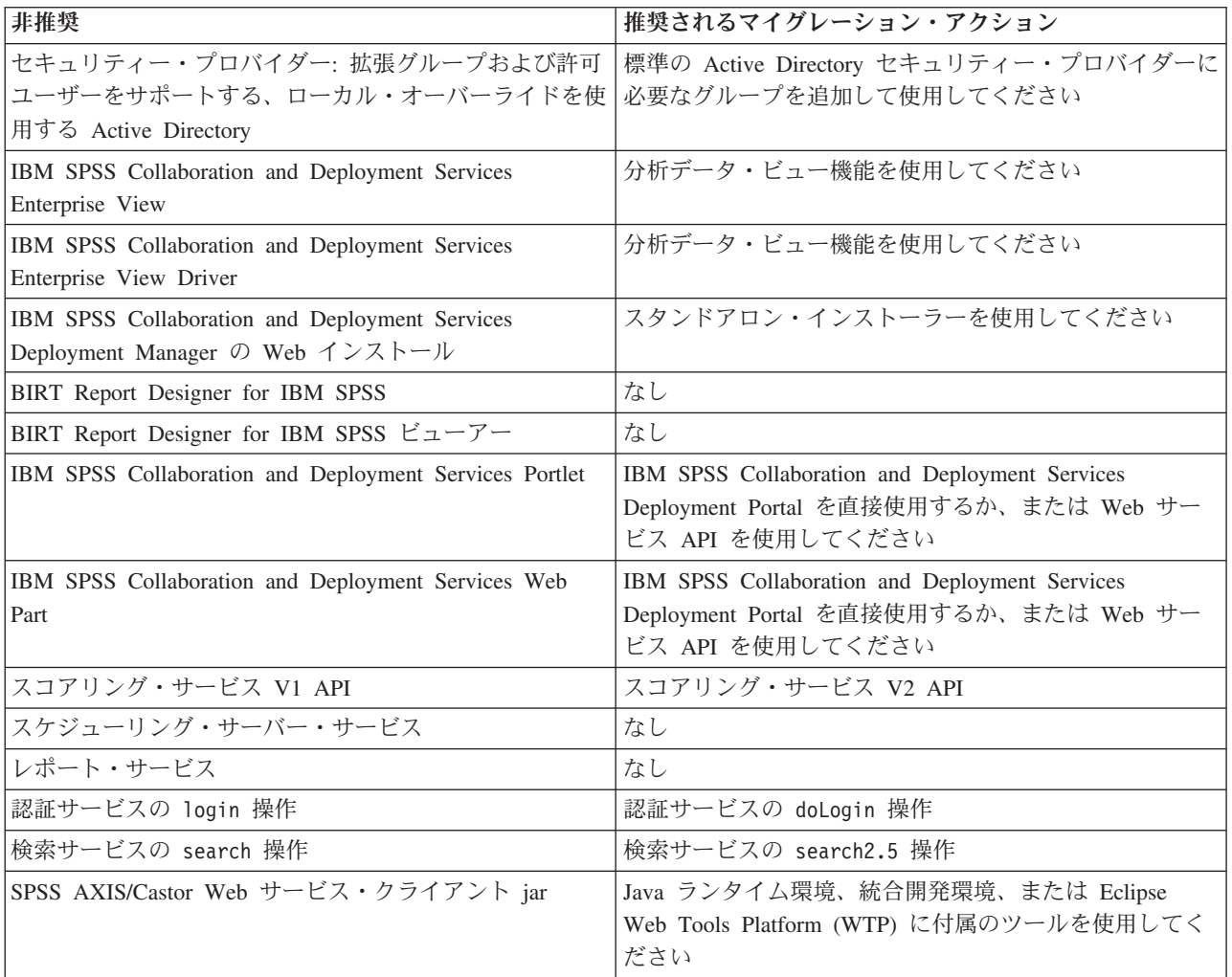

非推奨機能の更新情報については、[IBM Knowledge Center](http://www.ibm.com/support/knowledgecenter/SS69YH/welcome) を参照してください。

## <span id="page-28-0"></span>特記事項

本書は米国 IBM が提供する製品およびサービスについて作成したものです。この資料の他の言語版を IBM から入手できる場合があります。ただし、これを入手するには、本製品または当該言語版製品を所有 している必要がある場合があります。

本書に記載の製品、サービス、または機能が日本においては提供されていない場合があります。日本で利用 可能な製品、サービス、および機能については、日本 IBM の営業担当員にお尋ねください。本書で IBM 製品、プログラム、またはサービスに言及していても、その IBM 製品、プログラム、またはサービスのみ が使用可能であることを意味するものではありません。これらに代えて、IBM の知的所有権を侵害するこ とのない、機能的に同等の製品、プログラム、またはサービスを使用することができます。ただし、IBM 以外の製品とプログラムの操作またはサービスの評価および検証は、お客様の責任で行っていただきます。

IBM は、本書に記載されている内容に関して特許権 (特許出願中のものを含む) を保有している場合があ ります。本書の提供は、お客様にこれらの特許権について実施権を許諾することを意味するものではありま せん。実施権についてのお問い合わせは、書面にて下記宛先にお送りください。

〒*103-8510* 東京都中央区日本橋箱崎町*19*番*21*号 日本アイ・ビー・エム株式会社 法務・知的財産 ライセンス渉外

IBM およびその直接または間接の子会社は、本書を特定物として現存するままの状態で提供し、商品性の 保証、特定目的適合性の保証および法律上の瑕疵担保責任を含むすべての明示もしくは黙示の保証責任を負 わないものとします。国または地域によっては、法律の強行規定により、保証責任の制限が禁じられる場 合、強行規定の制限を受けるものとします。

この情報には、技術的に不適切な記述や誤植を含む場合があります。本書は定期的に見直され、必要な変更 は本書の次版に組み込まれます。IBM は予告なしに、随時、この文書に記載されている製品またはプログ ラムに対して、改良または変更を行うことがあります。

本書において IBM 以外の Web サイトに言及している場合がありますが、便宜のため記載しただけであ り、決してそれらの Web サイトを推奨するものではありません。それらの Web サイトにある資料は、こ の IBM 製品の資料の一部ではありません。それらの Web サイトは、お客様の責任でご使用ください。

IBM は、お客様が提供するいかなる情報も、お客様に対してなんら義務も負うことのない、自ら適切と信 ずる方法で、使用もしくは配布することができるものとします。

本プログラムのライセンス保持者で、(i) 独自に作成したプログラムとその他のプログラム (本プログラム を含む) との間での情報交換、および (ii) 交換された情報の相互利用を可能にすることを目的として、本 プログラムに関する情報を必要とする方は、下記に連絡してください。

*IBM Director of Licensing IBM Corporation*

<span id="page-29-0"></span>*North Castle Drive, MD-NC119 Armonk, NY 10504-1785 US*

本プログラムに関する上記の情報は、適切な使用条件の下で使用することができますが、有償の場合もあり ます。

本書で説明されているライセンス・プログラムまたはその他のライセンス資料は、IBM 所定のプログラム 契約の契約条項、IBM プログラムのご使用条件、またはそれと同等の条項に基づいて、IBM より提供され ます。

記載されている性能データとお客様事例は、例として示す目的でのみ提供されています。実際の結果は特定 の構成や稼働条件によって異なります。

IBM 以外の製品に関する情報は、その製品の供給者、出版物、もしくはその他の公に利用可能なソースか ら入手したものです。IBM は、それらの製品のテストは行っておりません。したがって、他社製品に関す る実行性、互換性、またはその他の要求については確証できません。 IBM 以外の製品の性能に関する質問 は、それらの製品の供給者にお願いします。

IBM の将来の方向または意向に関する記述については、予告なしに変更または撤回される場合があり、単 に目標を示しているものです。

本書には、日常の業務処理で用いられるデータや報告書の例が含まれています。より具体性を与えるため に、それらの例には、個人、企業、ブランド、あるいは製品などの名前が含まれている場合があります。こ れらの名前はすべて架空のものであり、名前や住所が類似する個人や企業が実在しているとしても、それは 偶然にすぎません。

#### 著作権使用許諾:

本書には、様々なオペレーティング・プラットフォームでのプログラミング手法を例示するサンプル・アプ リケーション・プログラムがソース言語で掲載されています。お客様は、サンプル・プログラムが書かれて いるオペレーティング・プラットフォームのアプリケーション・プログラミング・インターフェースに準拠 したアプリケーション・プログラムの開発、使用、販売、配布を目的として、いかなる形式においても、 IBM に対価を支払うことなくこれを複製し、改変し、配布することができます。このサンプル・プログラ ムは、あらゆる条件下における完全なテストを経ていません。従って IBM は、これらのサンプル・プログ ラムについて信頼性、利便性もしくは機能性があることをほのめかしたり、保証することはできません。こ れらのサンプル・プログラムは特定物として現存するままの状態で提供されるものであり、いかなる保証も 提供されません。 IBM は、お客様の当該サンプル・プログラムの使用から生ずるいかなる損害に対しても 一切の責任を負いません。

### プライバシー・ポリシーに関する考慮事項

サービス・ソリューションとしてのソフトウェアも含めた IBM ソフトウェア製品 (「ソフトウェア・オフ ァリング」) では、製品の使用に関する情報の収集、エンド・ユーザーの使用感の向上、エンド・ユーザー との対話またはその他の目的のために、Cookie はじめさまざまなテクノロジーを使用することがありま す。多くの場合、ソフトウェア・オファリングにより個人情報が収集されることはありません。IBM の 「ソフトウェア・オファリング」の一部には、個人情報を収集できる機能を持つものがあります。ご使用の 「ソフトウェア・オファリング」が、これらのCookie およびそれに類するテクノロジーを通じてお客様に よる個人情報の収集を可能にする場合、以下の具体的事項を確認ください。

<span id="page-30-0"></span>この「ソフトウェア・オファリング」は、Cookie もしくはその他のテクノロジーを使用して個人情報を収 集することはありません。

この「ソフトウェア・オファリング」が Cookie およびさまざまなテクノロジーを使用してエンド・ユーザ ーから個人を特定できる情報を収集する機能を提供する場合、 お客様は、このような情報を収集するにあ たって適用される法律、ガイドライン等を遵守する必要があります。これには、エンドユーザーへの通知や 同意の要求も含まれますがそれらには限られません。

このような目的での Cookie を含む様々なテクノロジーの使用の詳細については、IBM の『IBM オンライ ンでのプライバシー・ステートメント』[\(http://www.ibm.com/privacy/details/jp/ja/\)](http://www.ibm.com/privacy/details) の『クッキー、ウェブ・ビ ーコン、その他のテクノロジー』および『IBM Software Products and Software-as-a-Service Privacy Statement』[\(http://www.ibm.com/software/info/product-privacy\)](http://www.ibm.com/software/info/product-privacy) を参照してください。

### 商標

IBM、IBM ロゴおよび ibm.com は、世界の多くの国で登録された International Business Machines Corporation の商標です。他の製品名およびサービス名等は、それぞれ IBM または各社の商標である場合 があります。現時点での IBM の商標リストについては、[http://www.ibm.com/legal/copytrade.shtml](http://www.ibm.com/legal/us/en/copytrade.shtml) をご覧く ださい。

Adobe、Adobe ロゴ、PostScript、PostScript ロゴは、Adobe Systems Incorporated の米国およびその他の国 における登録商標または商標です。

インテル、Intel、Intel ロゴ、Intel Inside、Intel Inside ロゴ、Centrino、Intel Centrino ロゴ、 Celeron、Xeon、Intel SpeedStep、Itanium、および Pentium は、Intel Corporation または子会社の米国および その他の国における商標または登録商標です。

Linux は、Linus Torvalds の米国およびその他の国における登録商標です。

Microsoft、Windows、Windows NT および Windows ロゴは、Microsoft Corporation の米国およびその他の 国における商標です。

UNIX は The Open Group の米国およびその他の国における登録商標です。

Java およびすべての Java 関連の商標およびロゴは Oracle やその関連会社の米国およびその他の国におけ る商標または登録商標です。

## <span id="page-32-0"></span>索引

日本語 , 数字 , 英字 , 特殊文字の 順に配列されています。 なお, 濁 音と半濁音は清音と同等に扱われ ています。

## [ア行]

[アクセス権](#page-6-0) 3 アンインストール [インストール・ウィザードの使用](#page-24-0) 21 [更新](#page-24-0) 21 [コンソール・モードの使用](#page-24-0) 21 [製品](#page-24-0) 21 [パッケージ](#page-24-0) 21 [コンソール・モード](#page-25-0) 22 [IBM SPSS Collaboration and](#page-24-0) [Deployment Services - Essentials for](#page-24-0) [Python 21](#page-24-0)[, 22](#page-25-0) インストール [インストール・ウィザードの使用](#page-16-0) 13 [コンソール・モードの使用](#page-16-0) 1[3, 15](#page-18-0) [サイレント・モードの使用](#page-16-0) 13 [IBM SPSS Collaboration and](#page-16-0) [Deployment Services - Essentials for](#page-16-0) [Python 13](#page-16-0) [インストールの前提条件](#page-6-0) 3 [ウィザード・モード](#page-10-0) 7 [アンインストール](#page-24-0) 21 [インストール](#page-16-0) 13

## [カ行]

開始 [IBM Installation Manager 7](#page-10-0) 更新 [アンインストール](#page-24-0) 21 [コンソール・モード](#page-25-0) 22 [更新の検索](#page-12-0) 9 [コンソール・モード](#page-12-0) 9 [コンソール・モード](#page-10-0) 7 [アンインストール](#page-24-0) 2[1, 22](#page-25-0) [インストール](#page-16-0) 1[3, 15](#page-18-0) [リポジトリー](#page-12-0) 9 [Passport Advantage 11](#page-14-0)

## [サ行]

[サイレント・モード](#page-10-0) 7 [インストール](#page-16-0) 1[3, 17](#page-20-0) [資格情報](#page-12-0) 9

```
資格情報
(続き)
  Passport Advantage 10
システム要件
3
製品
  アンインストール 21
    コンソール・モード 22
設定
  リポジトリー
9
  Passport Advantage 10, 11
前提条件
3
```
## [ナ行]

[認証済みリポジトリー](#page-12-0) 9

## [ハ行]

パッケージ [アンインストール](#page-24-0) 21 [コンソール・モード](#page-25-0) 22 [コンソール・モードでのインストール](#page-18-0) [15](#page-18-0)

## [ラ行]

リポジトリー [接続のテスト](#page-12-0) 9 [設定での指定](#page-12-0) 9 [設定の実行](#page-12-0) 9 [リポジトリーの場所の削除](#page-12-0) 9 [リポジトリーの場所の追加](#page-12-0) 9 [リポジトリーの場所の編集](#page-12-0) 9

**I**

[IBM Installation Manager 3](#page-6-0)[, 7](#page-10-0) IBM Passport Advantage [設定の実行](#page-13-0) 10 [IBM SPSS Collaboration and Deployment](#page-4-0) [Services - Essentials for Python 1](#page-4-0) [アンインストール](#page-24-0) 2[1, 22](#page-25-0) [インストール](#page-16-0) 13 [システム要件](#page-6-0) 3 [Installation Manager 3](#page-6-0)[, 7](#page-10-0)

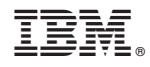

Printed in Japan